易展版无线面板式AP

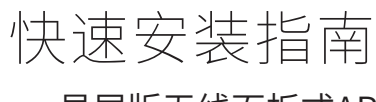

# **产品介绍**

**产品安装**

Copyright © 2023 普联技术有限公司版权所有,保留所有权利

TP-LINK<sup>\*</sup>为普联技术有限公司注册商标。本指南提及的所有商标,由各自所有人拥有。本指南所提到的产品规格和资讯仅供参考, 如有内容更新,恕不另行通知。除非有特殊约定,本指南仅作为使用指导,所作陈述均不构成任何形式的担保。

-<br>普联技术有限公司 <sup>公司地址:深圳市南山区深南路科技园工业厂房24栋南段1层、3-5层、28栋北段1-4层</sup> ---<br><sup>----</sup> 技术支持热线: 400-8863-400 公司网址: http://www.tp-link.com.cn 7103505862 REV1.1.1

未经普联技术有限公司明确书面许可,任何单位或个人不得擅自仿制、复制、誊抄或转译本指南部分或全部内容,且不得以营利为目的 进行任何方式(电子、影印、录制等)的传播。

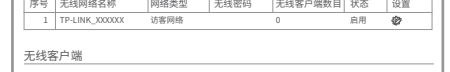

在线客服在身边

Ŀ

П

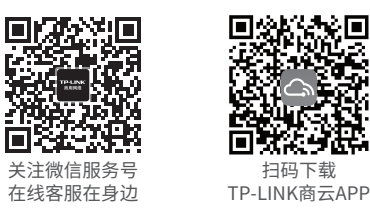

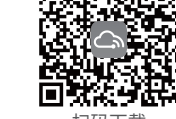

## \*说明:应购买配套使用的获得CCC 认证并满足要求的标准PoE供电设备。

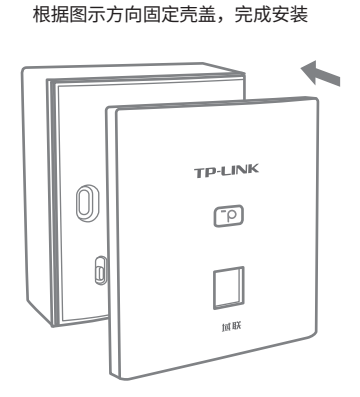

4

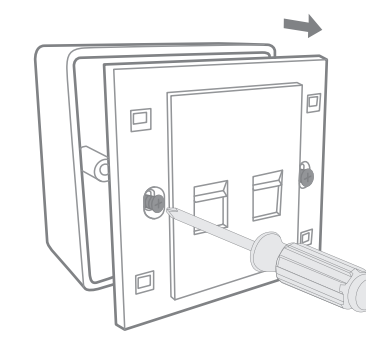

1

取下墙上的86型网络接线面板(若无盒盖,可忽略) 2

将墙壁中的网线接上水晶头,开将其插入背面板相应接口。 对准AP与暗盒上的螺丝孔,装入2个螺钉固定,请勿将螺钉拧得过紧

3

无线服务

 $\blacksquare$  将"易展"AP接入标准PoE供电设备网络,确认设备连接完好且正常工作,此时该"易展"AP作为分布式 Wi-Fi网络的被接入设备(主设备), 其他易展设备作为子设备。

**识明:**<br>• AP启动过程中指示灯常亮,启动完成后闪烁4次之后指示灯常亮表明AP正常工作。

**△ 注意:**<br>▲

2 选择邻近插座,将其他"易展"子设备接通电源,待其系统启动完成后按下其"易展"按键触发设备配对 状态;当易展子设备的指示灯变为红色闪烁,表明易展子设备进入待配对状态,此时再按下AP"易展"按 键,AP系统指示灯闪烁,表明正在配对;当AP指示灯常亮且易展子设备系统指示灯变为绿色常亮,表明 配对完成,实现"一键互联"。

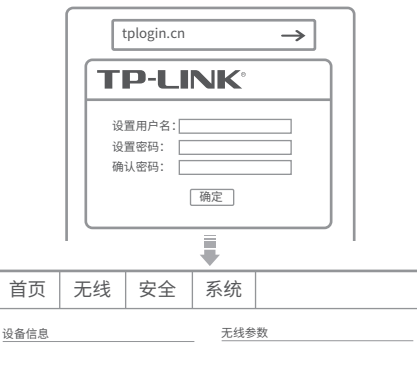

 $3$  将已配对的"易展"设备转至需扩展信号的位置,重新接通电源即可,无需任何配置,即插即用。"易展" 设备接通电源后,设备指示灯红色闪烁,当指示灯变为绿色常亮时,与"易展"AP连接成功,即可构建分 布式Wi-Fi网络。

• 请确保易展子设备处于出厂设置状态,若易展子设备已配置过,请将子设备先恢复出厂设置。 • 易展版无线面板式AP不能作为子设备通过无线连接方式接入其他易展设备。 • 为避免误触发配对,"易展"按键配对仅支持"1对1"配对,为保证配对正常完成,请确认环境内待配对AP数量为1。

•如需批量配对,请通过"登录WEB管理页面>>易展设备管理>>添加易展设备"批量发现和添加易展设备。

# **FAT模式应用**

把AP模式开关拨到FAT模式,如下图。 1

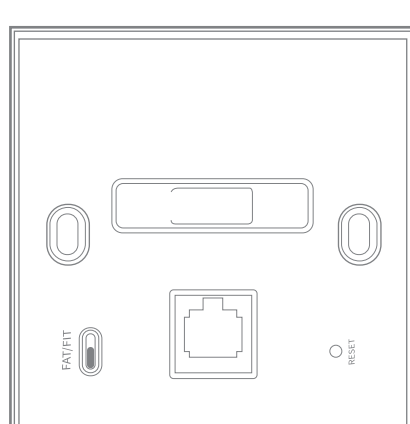

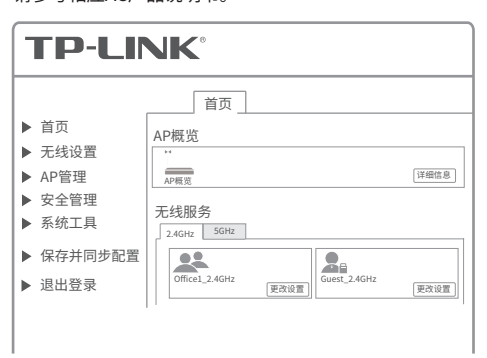

\*以上所有软件界面图片仅为示意,请以实际界面为准。

# **FIT模式应用**

把AP模式开关拨到FIT模式,如下图。

# $\Box$  $O_{\frac{15}{20}}$

1

## 登录AC管理界面,如需了解AC设备的登录和使用方法, 请参考相应AC产品说明书。 2

● 糸统初始化<br>启动过程中常亮,启动完成后闪烁4次 ● 初始化乙后<br>常亮:系统正常工作<br>闪烁:AP软件升级和易展配对过程中每秒闪烁1次<mark>;</mark> 熄灭:系统异常或断电或指示灯被关闭。

# **"易展"配置**

TP-LINK"易展"AP可作为易展接入节点,供其他TP-LINK易展设备配对接入,构建分布式Wi-Fi网络,其组网拓扑和组网配置步骤如下:

暗盒 螺丝孔 螺钉  $0<sup>5</sup>$ 

# **TP-LINK®**

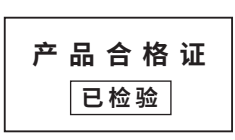

## 约定

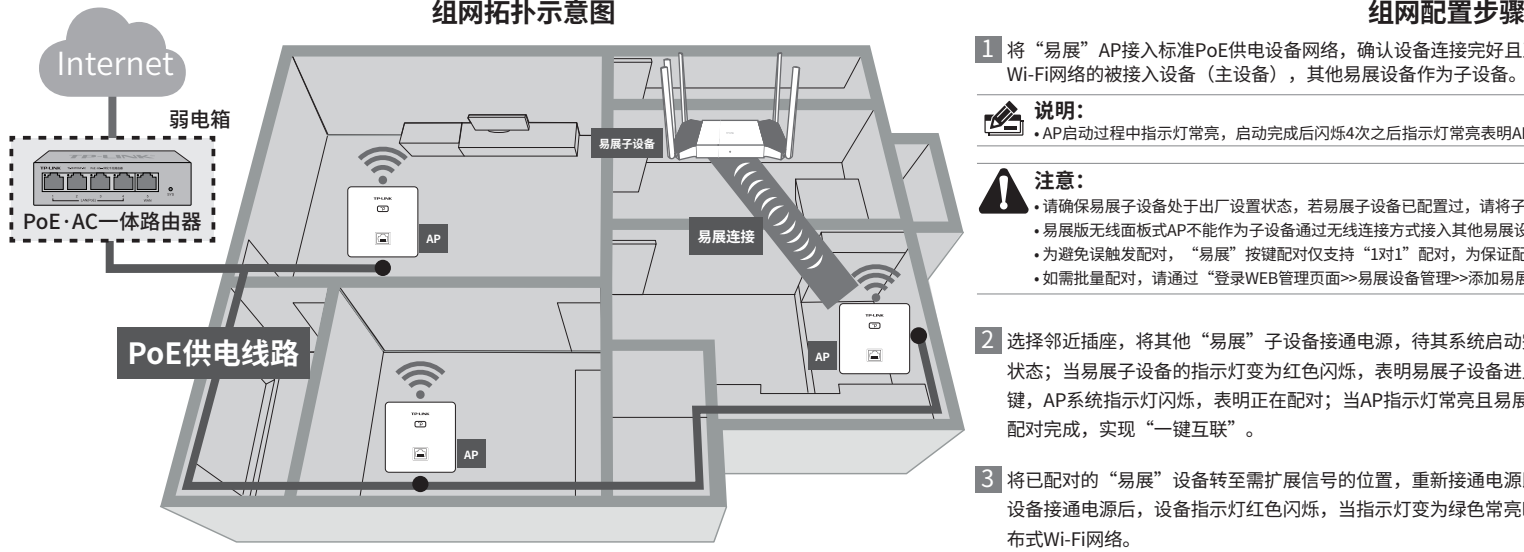

本指南中产品相关图片仅为示意,请以实际机型为准,所提到的AP、"易展"AP等名词均指易展版无线面板式AP。

## **TP-LINK**

网线接口或者IPTV接口

通电状态下长按此开关,待指示灯闪烁后松开, FIT模式下AP将自动重启并从AC获取最新配置; FAT模式下AP将自动恢复出厂设置并重启。

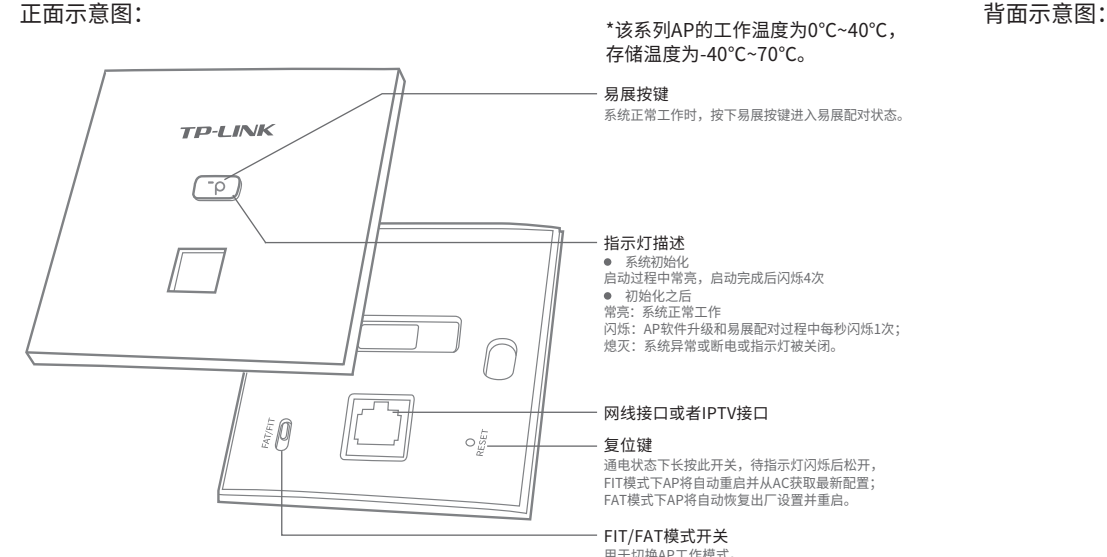

FIT/FAT模式开关 用于切换AP工作模式。 FIT模式下,需通过TP-LINK无线控制器(AC) 管理AP; FAT模式下,可登录Web界面单独管理AP。 注:切换模式后,AP将自动重启。

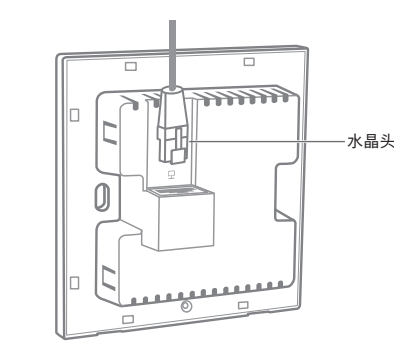

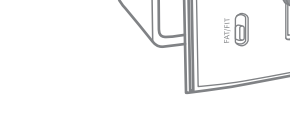

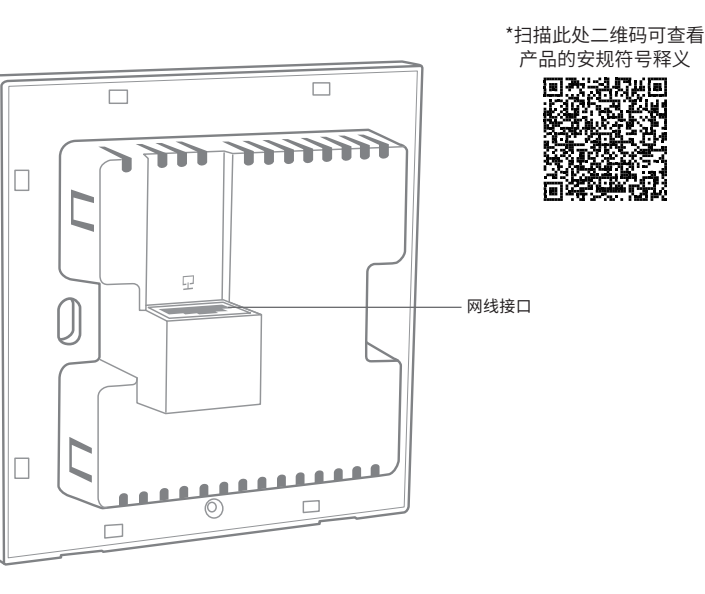

存储温度为-40℃~70℃。

## 物品清单:

● 一台无线面板式AP ● 两个螺钉 ● 一张AP安装记录标贴 ● 一本快速安装指南

# 声明

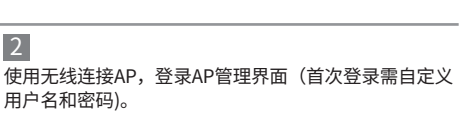

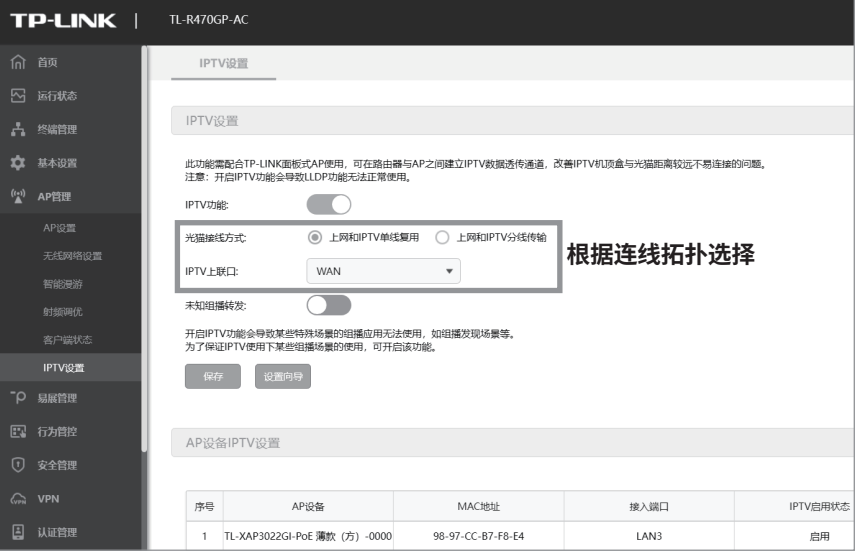

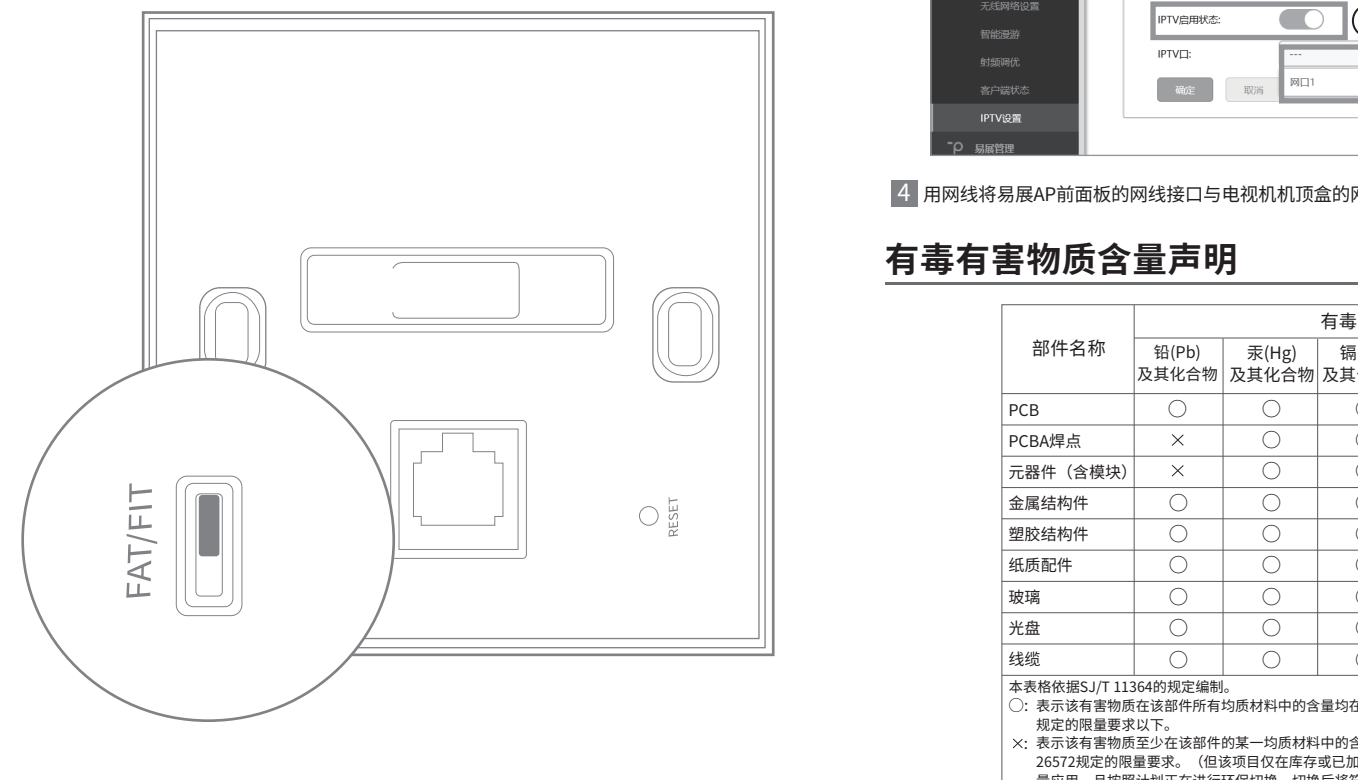

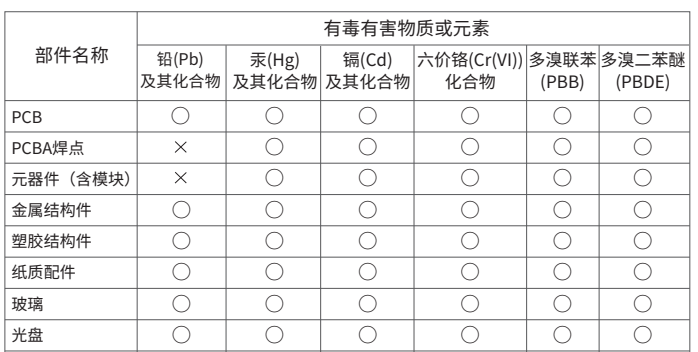

### ○  $\bigcirc$ ○ ○ ○: 表示该有害物质在该部件所有均质材料中的含量均在GB/T 26572 40 表示该有害物质至少在该部件的某一均质材料中的含量超出GB/T : 此环保使用期限只适用 于产品在用户手册所规 26572规定的限量要求。(但该项目仅在库存或已加工产品中有少 量应用,且按照计划正在进行环保切换,切换后将符合上述规定。) 定的条件下工作。

2 当光猫带IPTV口(上网和IPTV分线传输)时,请用网线连接光猫LAN口和主路由的WAN口,同时用网线连接 光猫IPTV口和主路由的LAN口,如下图所示,其中主路由的LAN口需在软件配置过程中设置成IPTV口。

本指南以PoE·AC一体路由器TL-R470GP-AC为例进行IPTV配置说明,已安装PoE·AC一体路由器和AP进行组网的用户可复用网络链路进行IPTV数据传输,请在配置前确认已在 运营商开通IPTV服务以及IPTV服务端口与上网端口是否共用同一端口,按照如下配置说明进行操作,机顶盒配置方法请以生产厂商说明为准。

## **IPTV配置**(\*软件页面仅为示意说明,请以实际操作页面为准)

1 当光猫不带IPTV口(上网和IPTV单线复用)时,请用网线连接光猫LAN口和主路由的WAN口,如下图所示。

# **产品保修卡**

## 尊敬的客户,您好!

3 在AP管理>>IPTV设置>>AP设备IPTV设置的列表中选择作为机顶盒接入的面板AP,启用IPTV功能,并选择需要 作为IPTV口的网口,点击"确定"保存配置,完成IPTV软件配置。

## $3$  按照如上步骤和示意图将设备连接完好之后,将易展AP的FAT/FIT模式开关拨到FIT模式(如下图所示),并 确认AP已正常上电。

- 1)当上网和IPTV单线复用时,IPTV上联口请选择WAN口;
- 2)当上网和IPTV分线复用时,IPTV上联口请选择光猫IPTV口连接的主路由的LAN口。
- **一、设备连接 二、软件配置 《 说明:** 如设置遇到困难可以点击设置向导辅助完成IPTV配置。
	- <u>Ⅰ</u> 登录PoE·AC一体路由器界面(以TL-R470GP-AC为例),在AP管理>>IPTV设置>>IPTV设置的页面开启IPTV功能, 如下图所示。

- 一、下列情况不属于免费维修范围,普联技术有限公司可提供有偿服务,敬请注意:
- 已经超出保换、保修期限;
- 未按使用说明书要求安装、使用、维护、保管导致的产品故障或损坏;
- 擅自涂改、撕毁产品条形码;
- 未经普联技术有限公司许可,擅自改动本身固有的设置文件或擅自拆机修理;
- 意外因素或人为行为导致产品损坏,如输入不合适电压、高温、进水、机械破坏、摔坏、产品严重氧 化或生锈等;
- 客户发回返修途中由于运输、装卸所导致的损坏;
- 因不可抗拒力如地震、火灾、水灾、雷击等导致的产品故障或损坏;
- 其他非产品本身设计、技术、制造、质量等问题而导致的故障或损坏。

承蒙惠顾TP-LINK产品,谨致谢意!为保障您的权益,请您在购机后仔细阅读以下内容:

在您送修产品之前,请致电我公司技术支持热线:400-8863-400,以确认产品故障。您也可以发送邮件至 fae@tp-link.com.cn寻求技术支持。同时我们会在第一时间内将研发出的各产品驱动程序、最新版本升级 软件发布在我们的官方网站:www.tp-link.com.cn,方便您免费下载。

## 二、技术支持和软件升级服务:

### 特别说明:

更多详细资料请查询TP-LINK官方网站 三. TP-LINK产品售后服务承诺:一年保修

- 外置电源保换期为1年,电池保换期为6个月,鼠标保换期为3个月。如因用户使用不当或意外因素, 造成电源适配器或电池有明显的硬物损伤、裂痕、断脚、严重变形,电源线破损、断线、裸芯等现 象则不予保换,用户可另行购买。
- 保修保换仅限于主机,包装及各类连线、软件产品、技术资料等附件不在保修保换范围内。无线外 置天线及光纤头元器件保修期为3个月。
- 若产品购买后的15天内出现设备性能问题,且外观无划伤,可直接更换新产品。在免费保换期间, 产品须经过普联技术有限公司检测,确认故障后,将更换同一型号或与该产品性能相当的返修良 品,更换下来的瑕疵产品归普联技术有限公司所有;无故障产品,将原样退回。
- 在我们的服务机构为您服务时,请您带好相应的发票和产品保修卡; 如您不能出示以上证明,该产 品的免费保修期将自其生产日期开始计算。如产品为付费维修,同一性能问题将享受自修复之 日起 三个月止的免费保修期,请索取并保留好您的维修凭证。

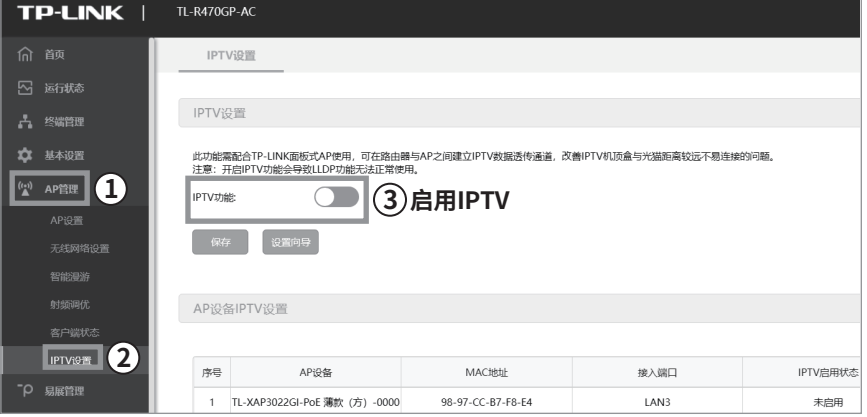

 $2$  根据设备连接中的连接方式在对应软件界面中选择光猫连接方式和IPTV上联口,如下图所示:

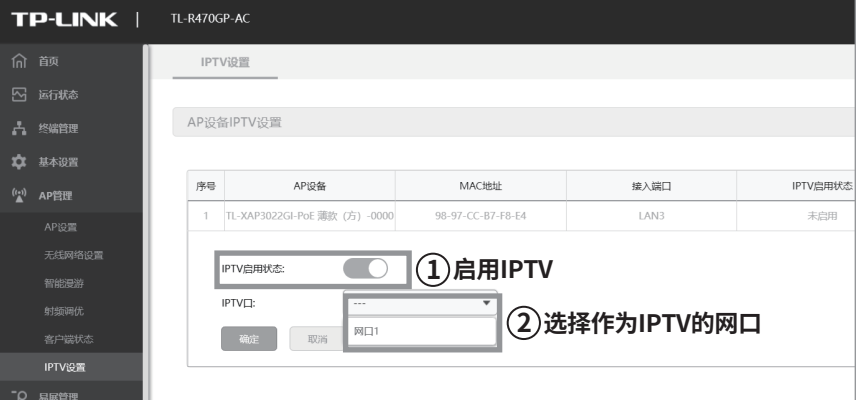

4 用网线将易展AP前面板的网线接口与电视机机顶盒的网线接口连接,根据机顶盒厂商配置说明完成IPTV配置。

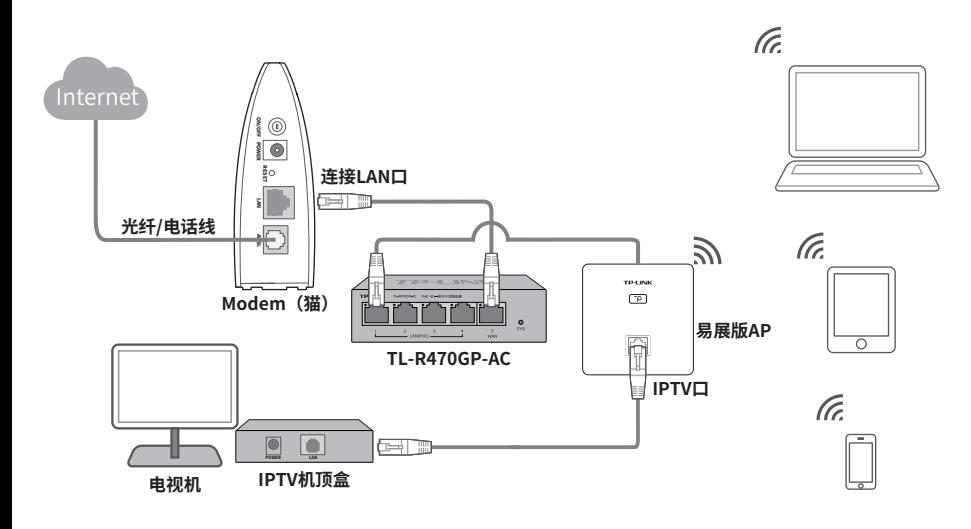

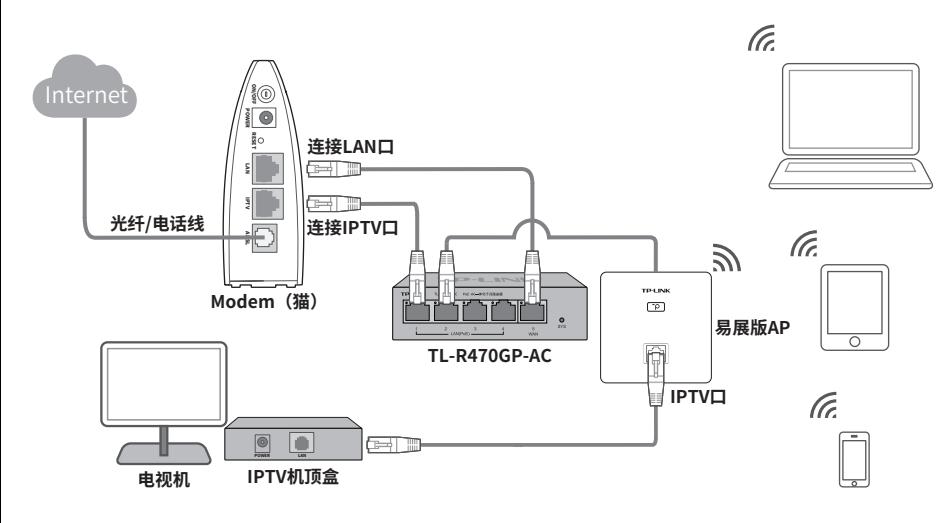